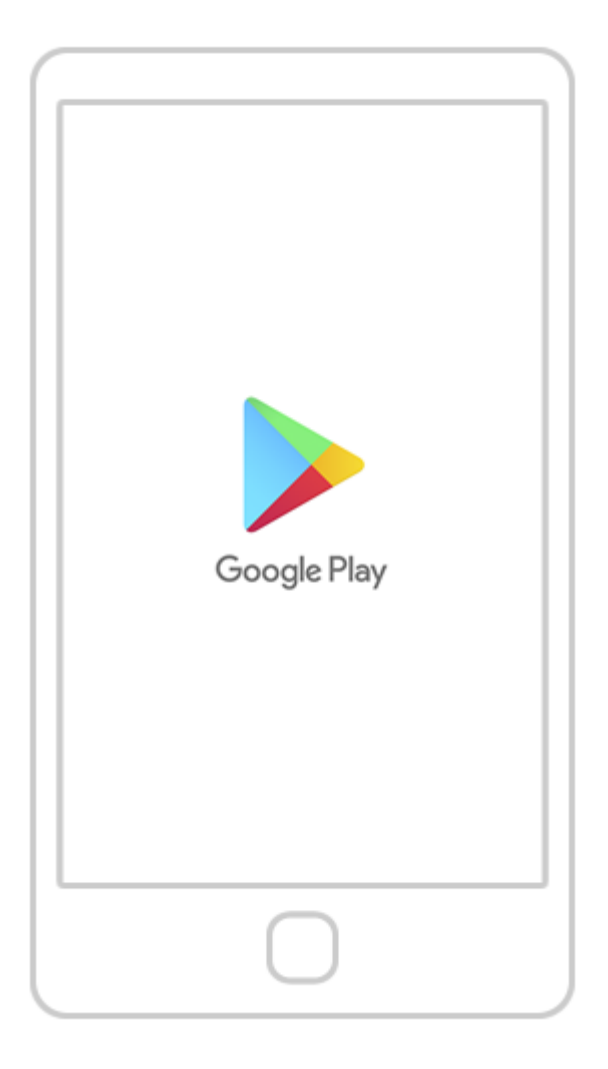

Найдите на телефоне приложение «Google Play» и откройте его.

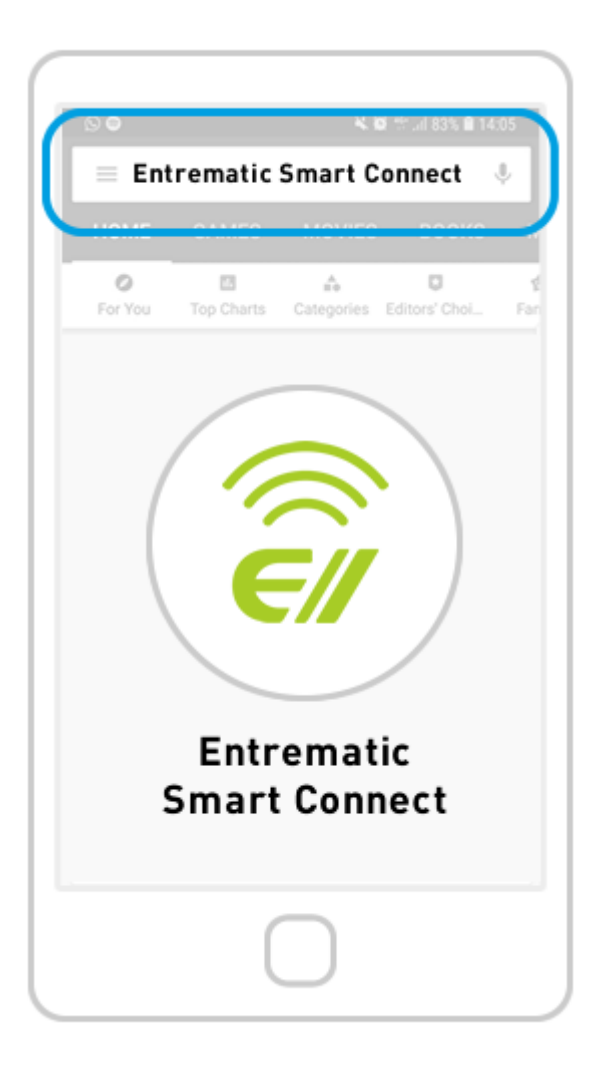

После открытия приложения Google Play (1) найдите приложение Entrematic Smart Connect и (2) выберите из списка приложений.

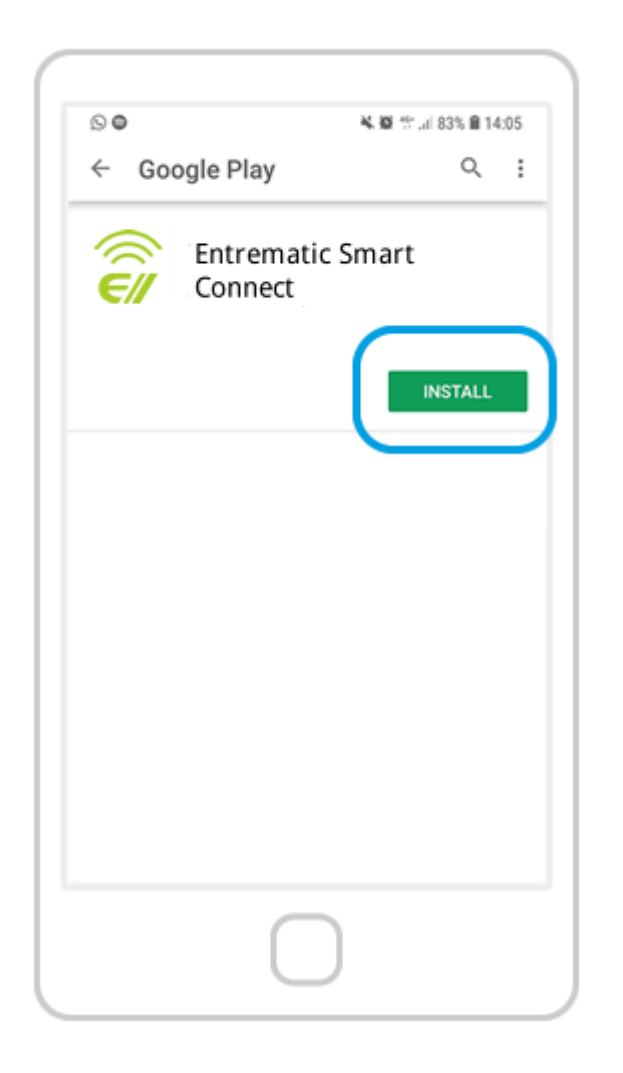

Нажмите кнопку «Установить», чтобы загрузить приложение Entrematic Smart Connect на свой телефон.

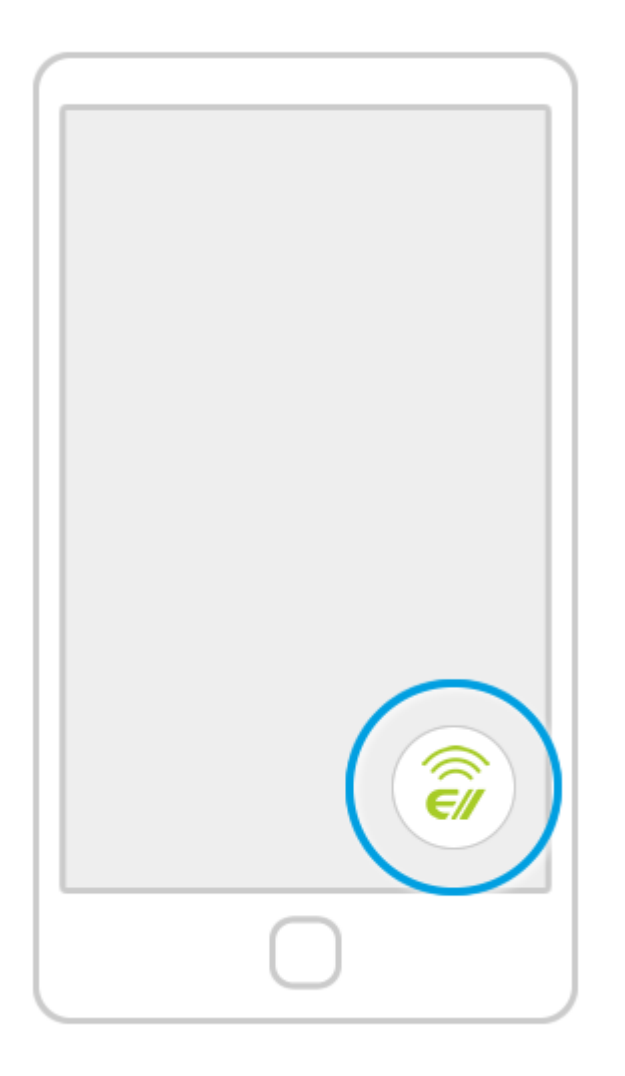

Найдите на своем телефоне логотип «E» приложения Entrematic Smart Connect и щелкните его, чтобы открыть приложение.

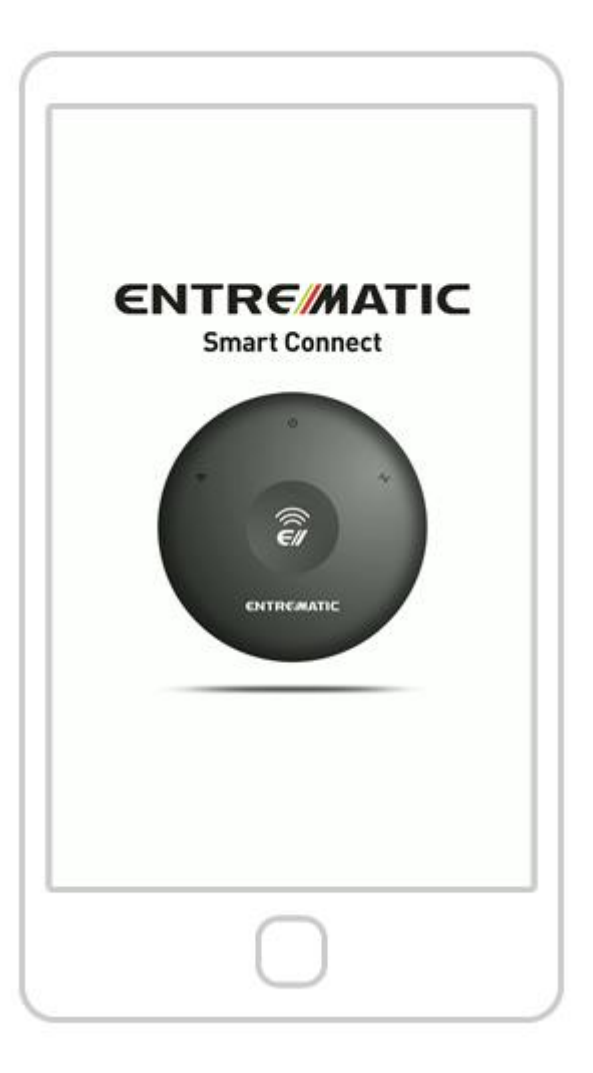

Подождите, пока не исчезнет вводный экран.

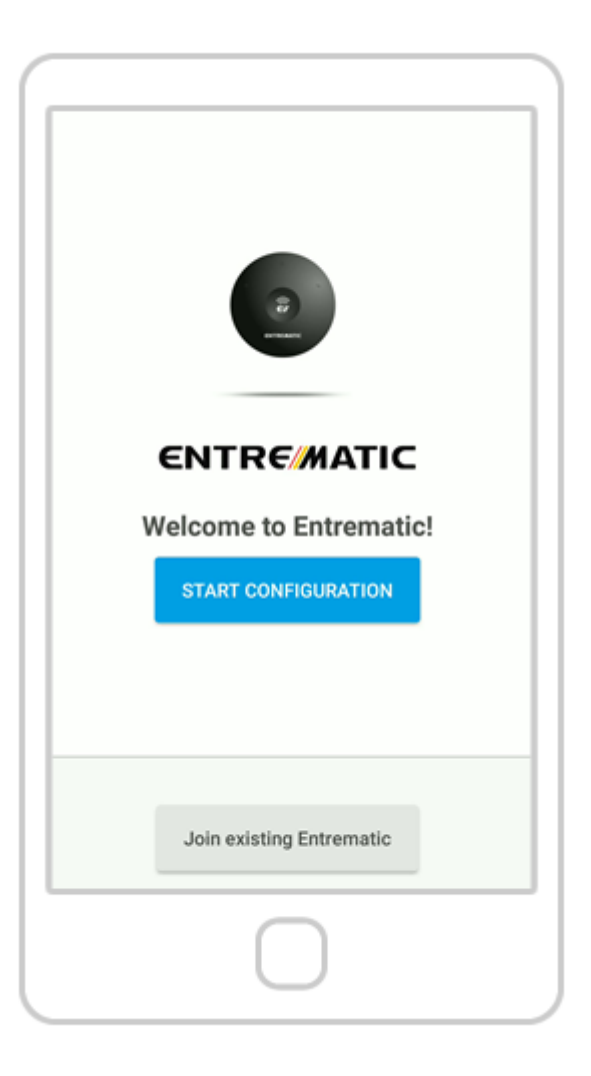

Убедитесь, что вы попали на главную страницу конфигурации.

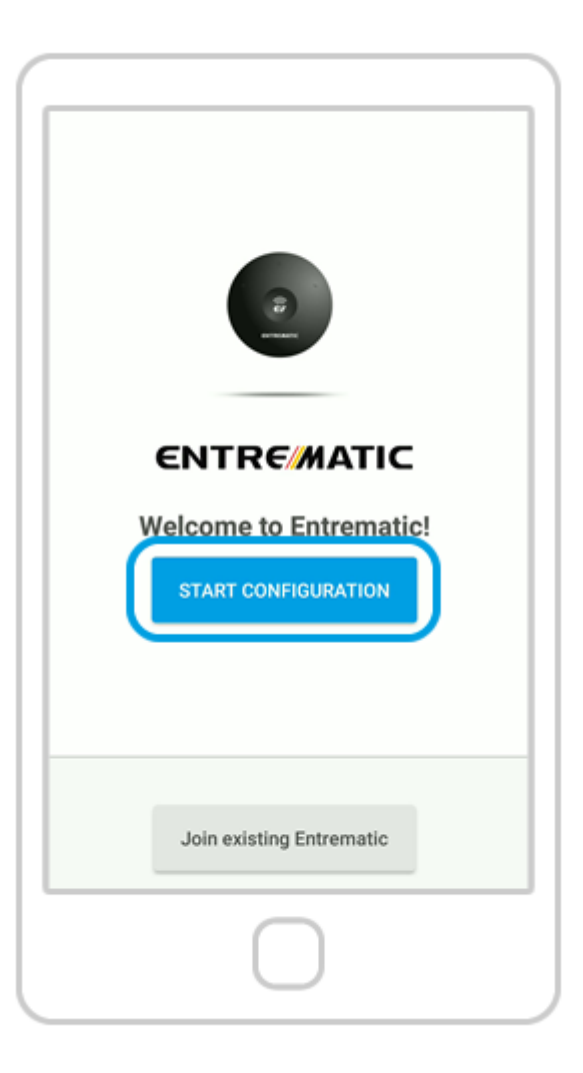

Нажмите « **Начать настройку** ».

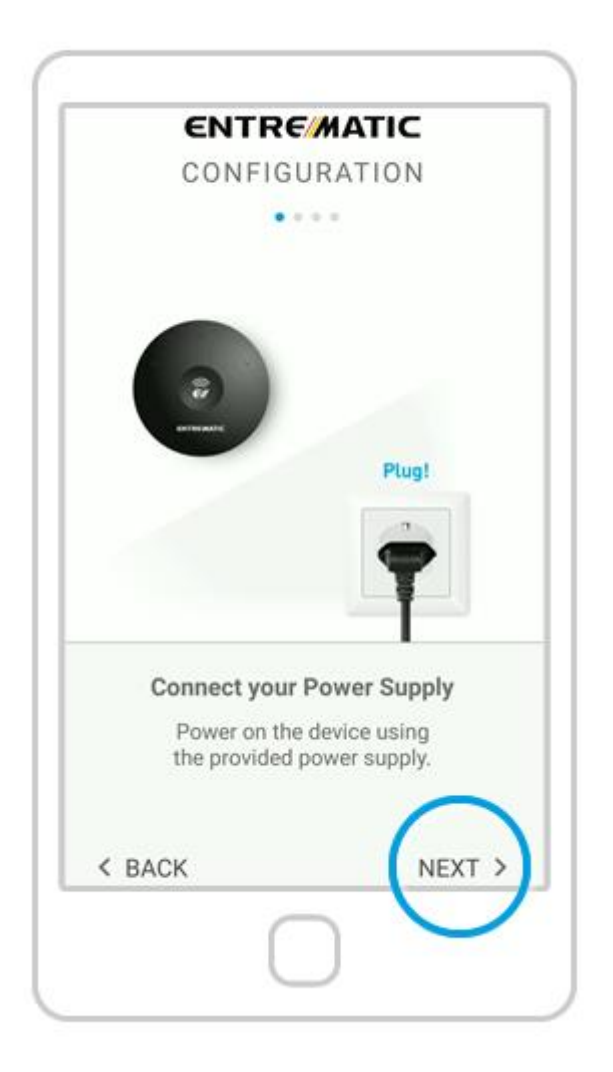

Включите Smart Connect. После этого нажмите « **Далее** ».

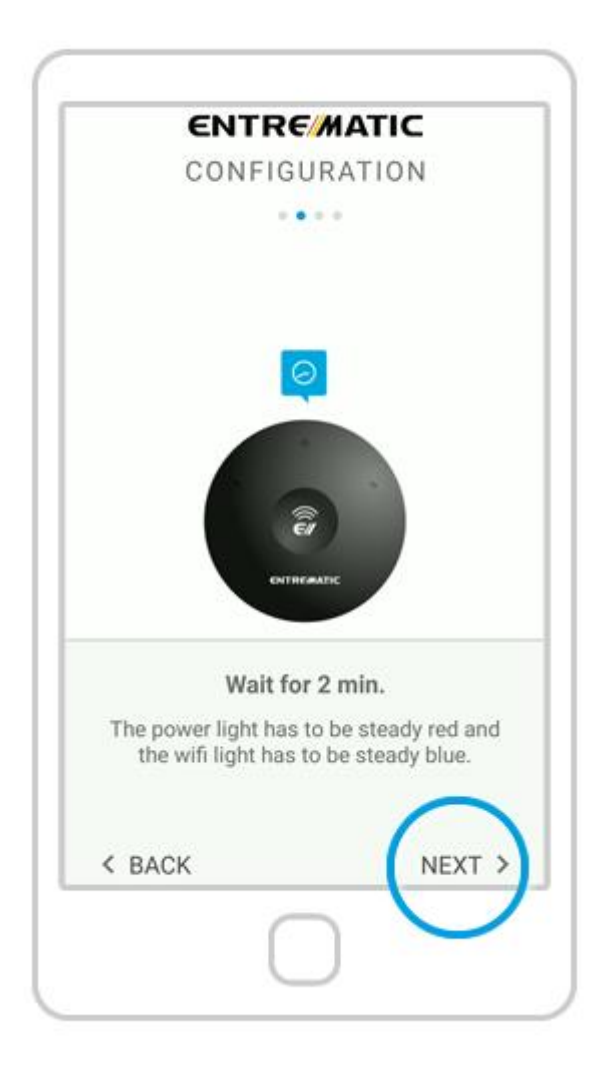

**Подождите 2 минуты** . Затем нажмите « **Далее** ».

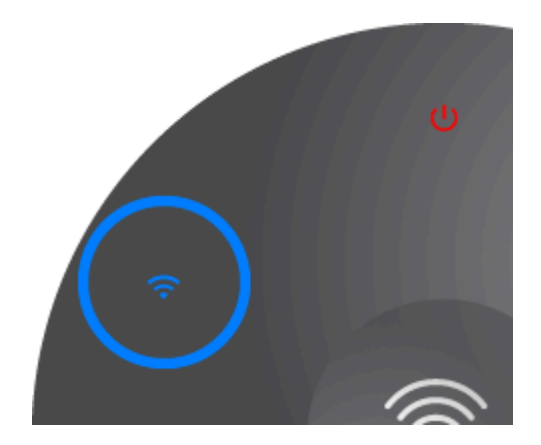

**ПРИМЕЧАНИЕ.** У вас есть всего 15 минут для подключения Entrematic Smart Connect к вашей сети Wi-Fi. Если вы видите мигающий красносиний свет, перезагрузите устройство.

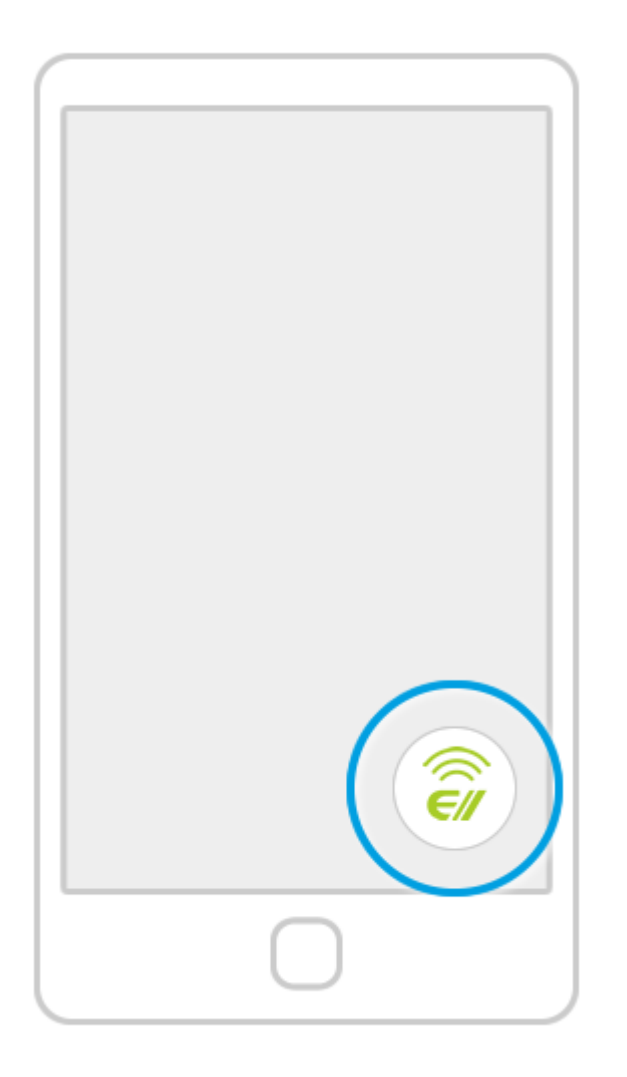

Найдите на своем телефоне логотип приложения Entrematic Smart Connect и щелкните его, чтобы открыть приложение.

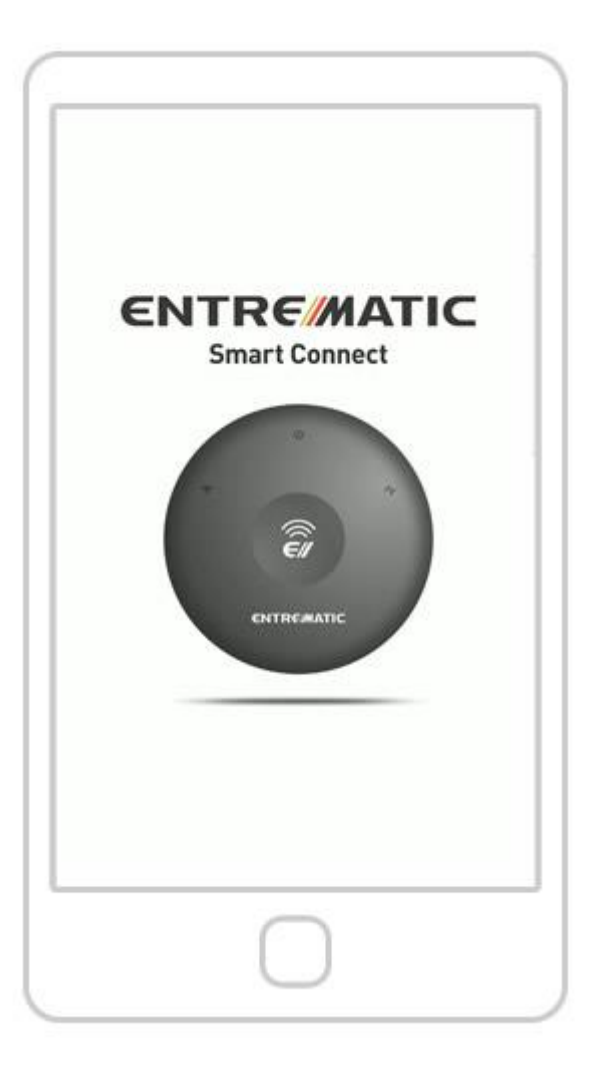

Подождите, пока не исчезнет вводный экран.

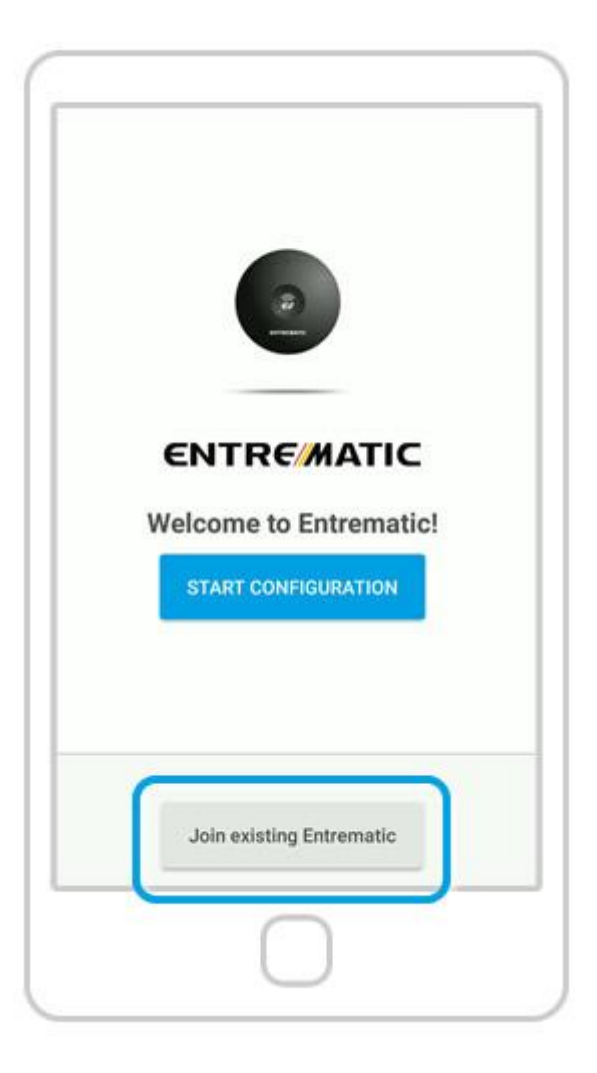

Нажмите «Присоединиться к существующему».

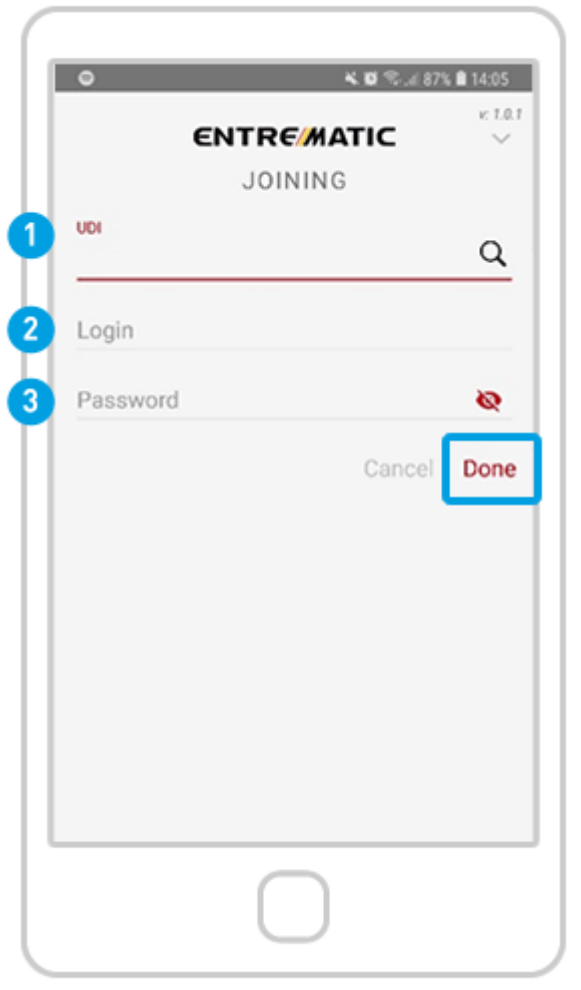

Обратитесь к администратору Entrematic Smart Connect, чтобы узнать: 1) UDI 2) Логин 3) Пароль.

Получив эти учетные данные, нажмите «Готово».

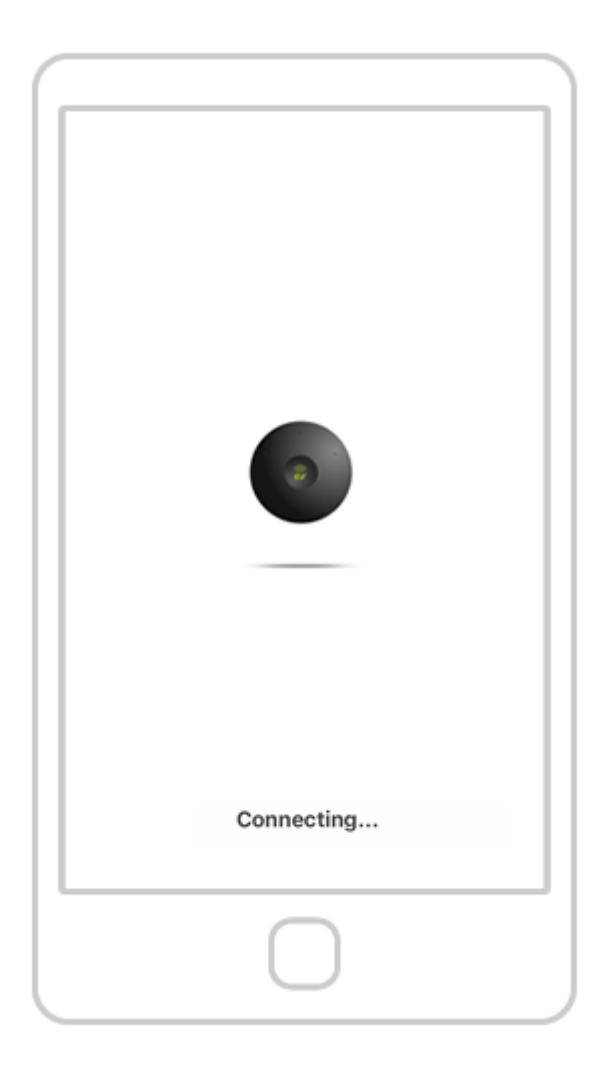

Подождите, пока ваш телефон подключится к устройству Entrematic Smart Connect.

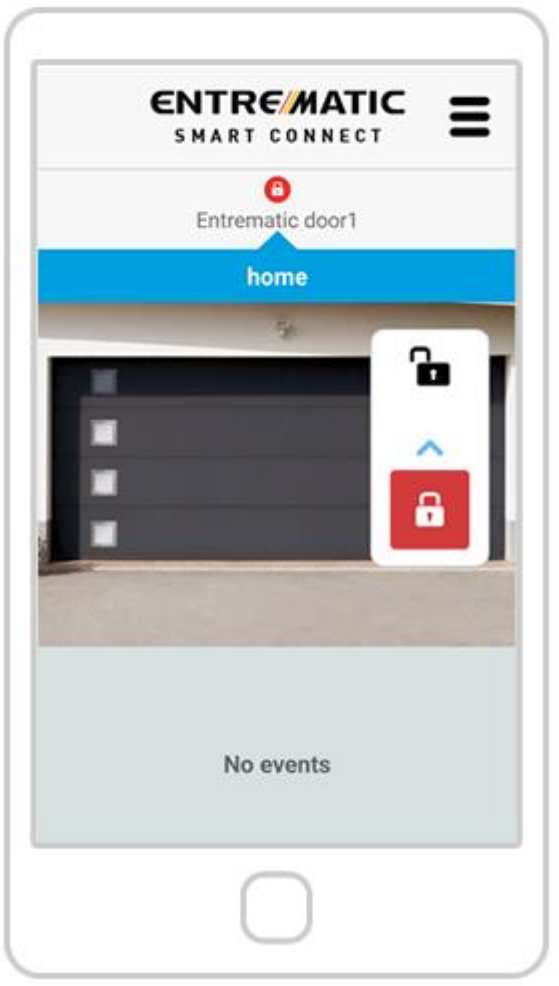

Если вы видите экран выше, ваш Entrematic Smart Connect успешно подключен к вашей сети Wi-Fi.

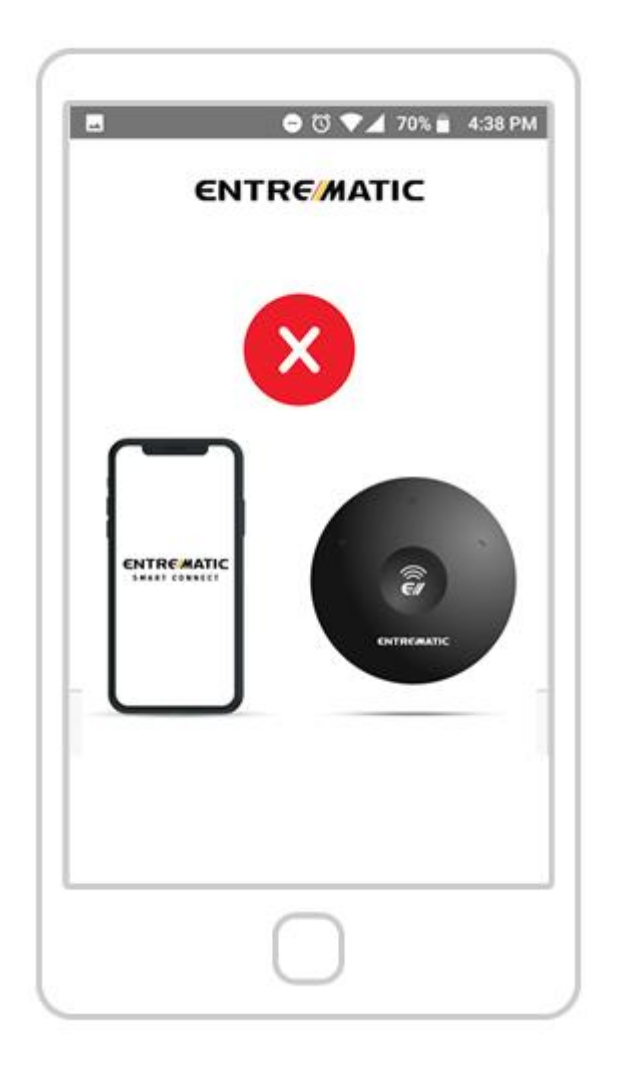

Если вы видите изображение выше, это означает, что Entrematic Smart Connect не подключается к вашему смартфону. Пожалуйста, проверьте правильность вашего UDI Entrematic Smart Connect, логина или пароля.

Если приложение Entrematic Smart Connect не может получить доступ к **каналу с камеры Entrematic Cam,** проблема, скорее всего, заключается в изменении IP- **адреса** камеры.

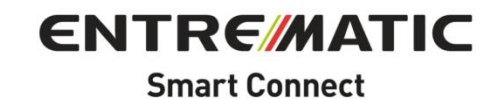

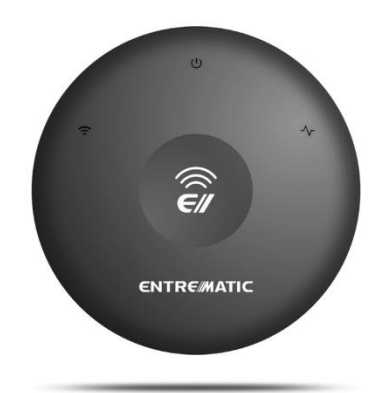

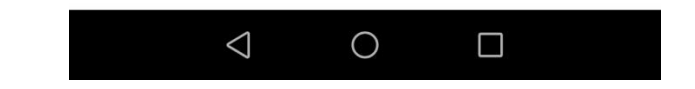

1. Откройте приложение Entrematic Smart Connect.

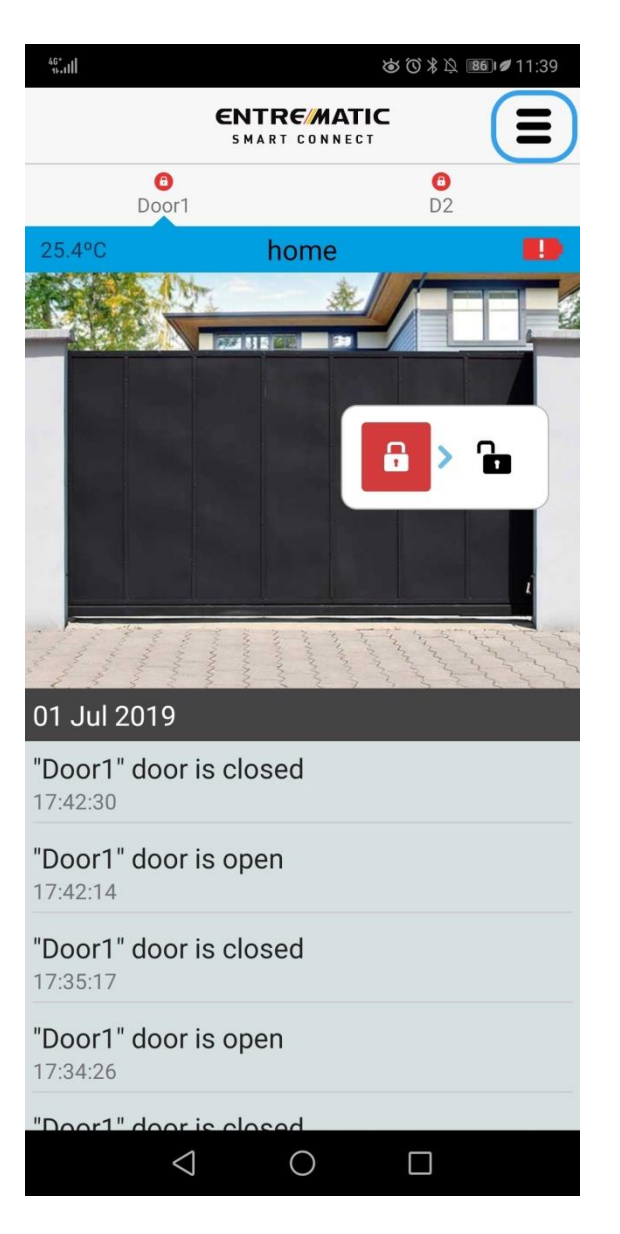

2. Заходим в настройку устройства

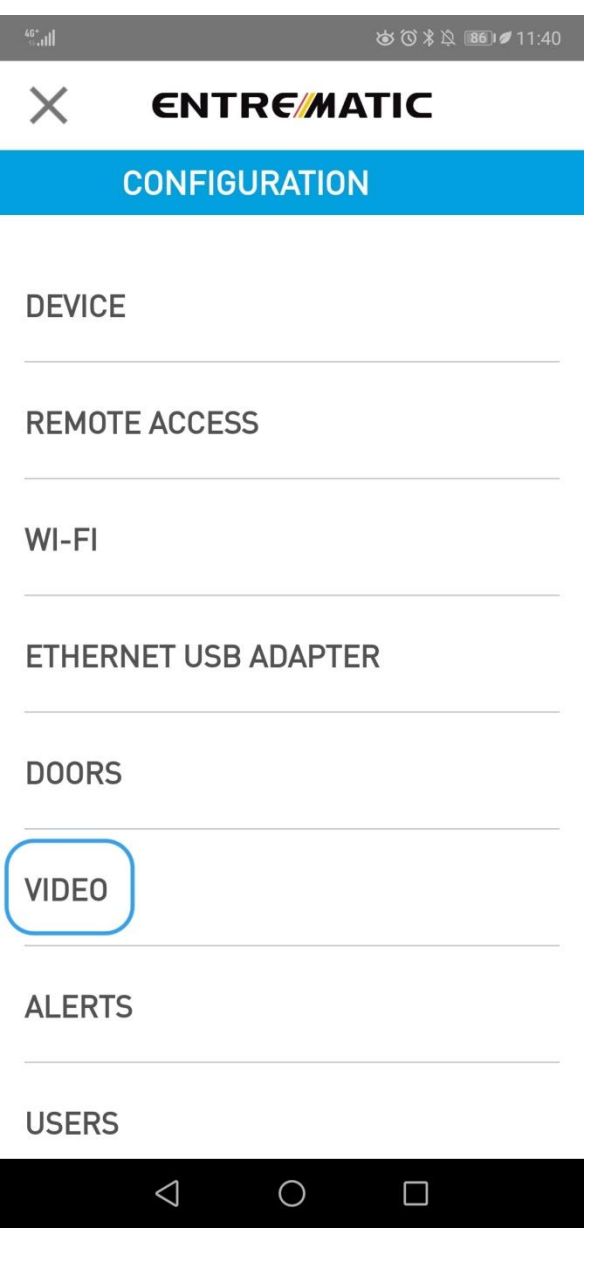

3. Выберите опцию Видео

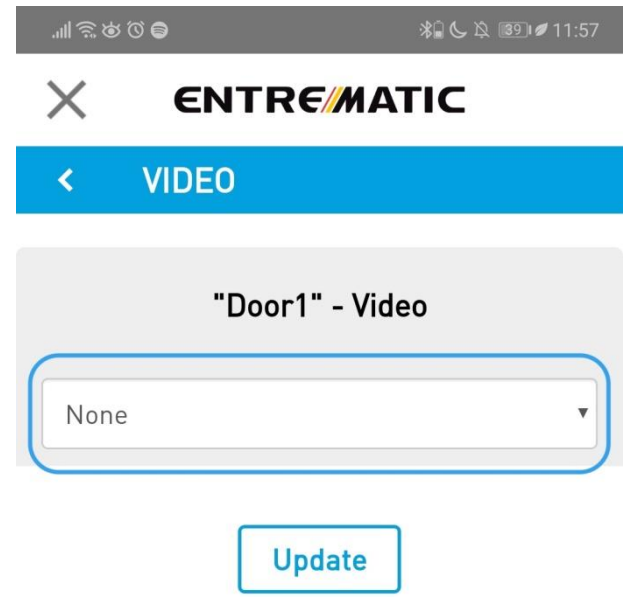

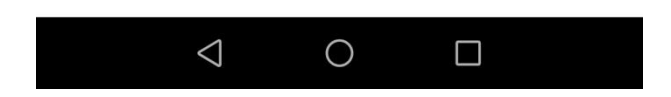

4. Выберите раскрывающееся меню и сначала выберите «Нет», чтобы сбросить конфигурацию камеры.

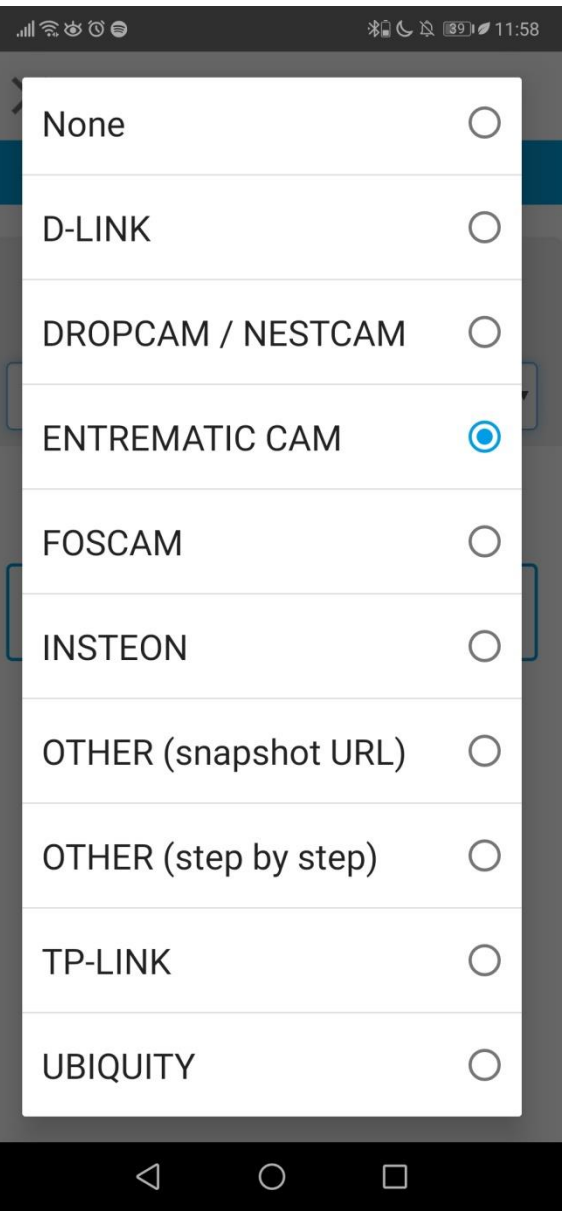

5. Выберите Entrematic Cam в раскрывающемся меню для камер.

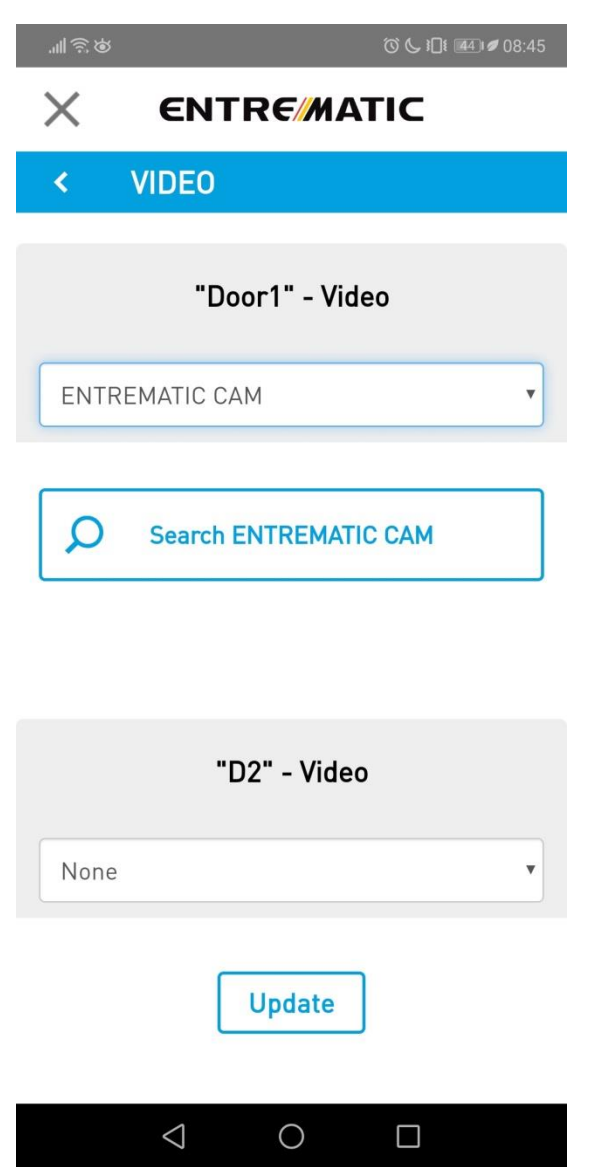

6. Выберите опцию Search Entrematic Cam, и устройство будет искать камеру в той же сети, к которой оно подключено. Если камера НЕ находится в той же сети (например, из-за сетевого расширителя или точки доступа), она НЕ будет обнаружена.

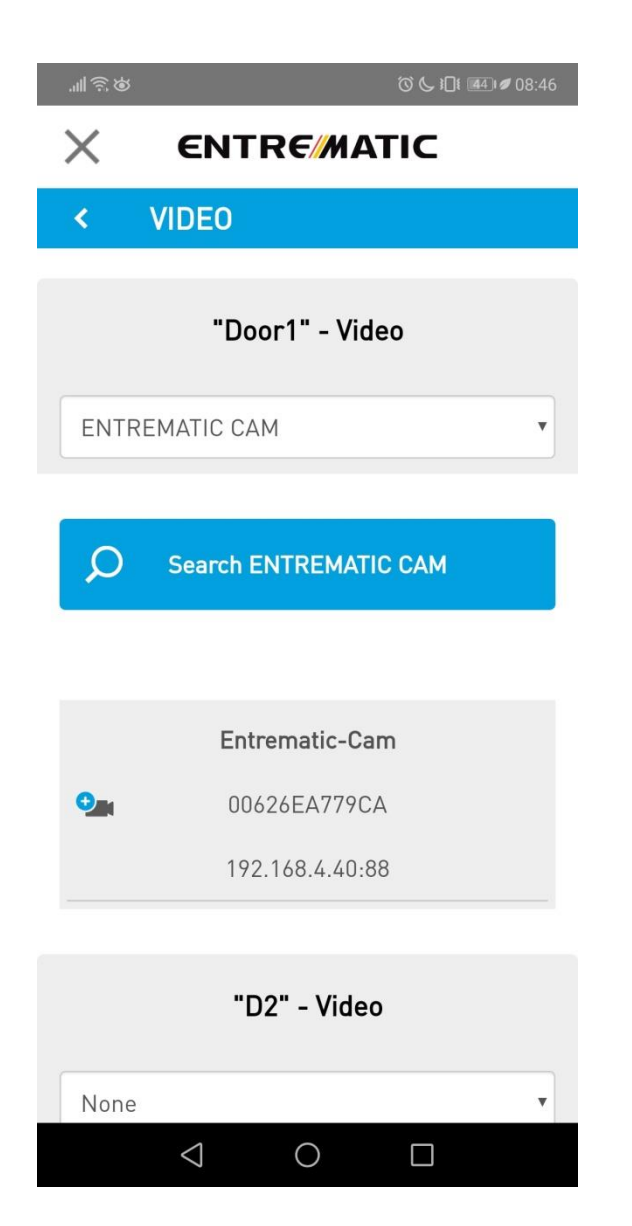

7. Выберите камеру, которую вы хотите подключить к устройству Entrematic Smart Connect.

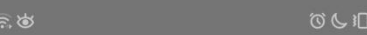

 $\left\{ \frac{1}{241} \right\}$  08:46

## $\times$ **ENTRE/MATIC**

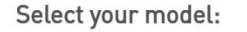

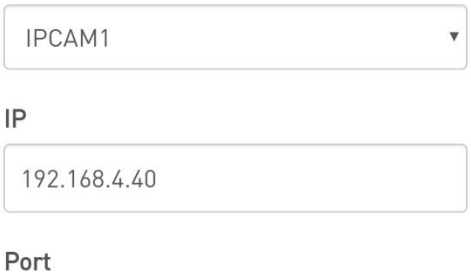

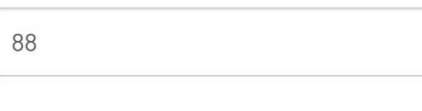

User

## Password

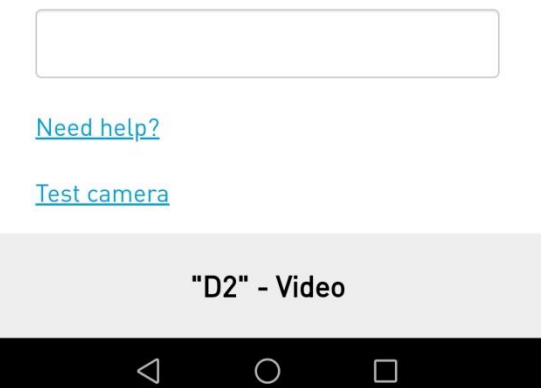

8. Модель, IP и порт будут введены автоматически.

9. Введите пользователя и пароль от Entrematic CAMERA, а не от устройства Entrematic Smart Connect.